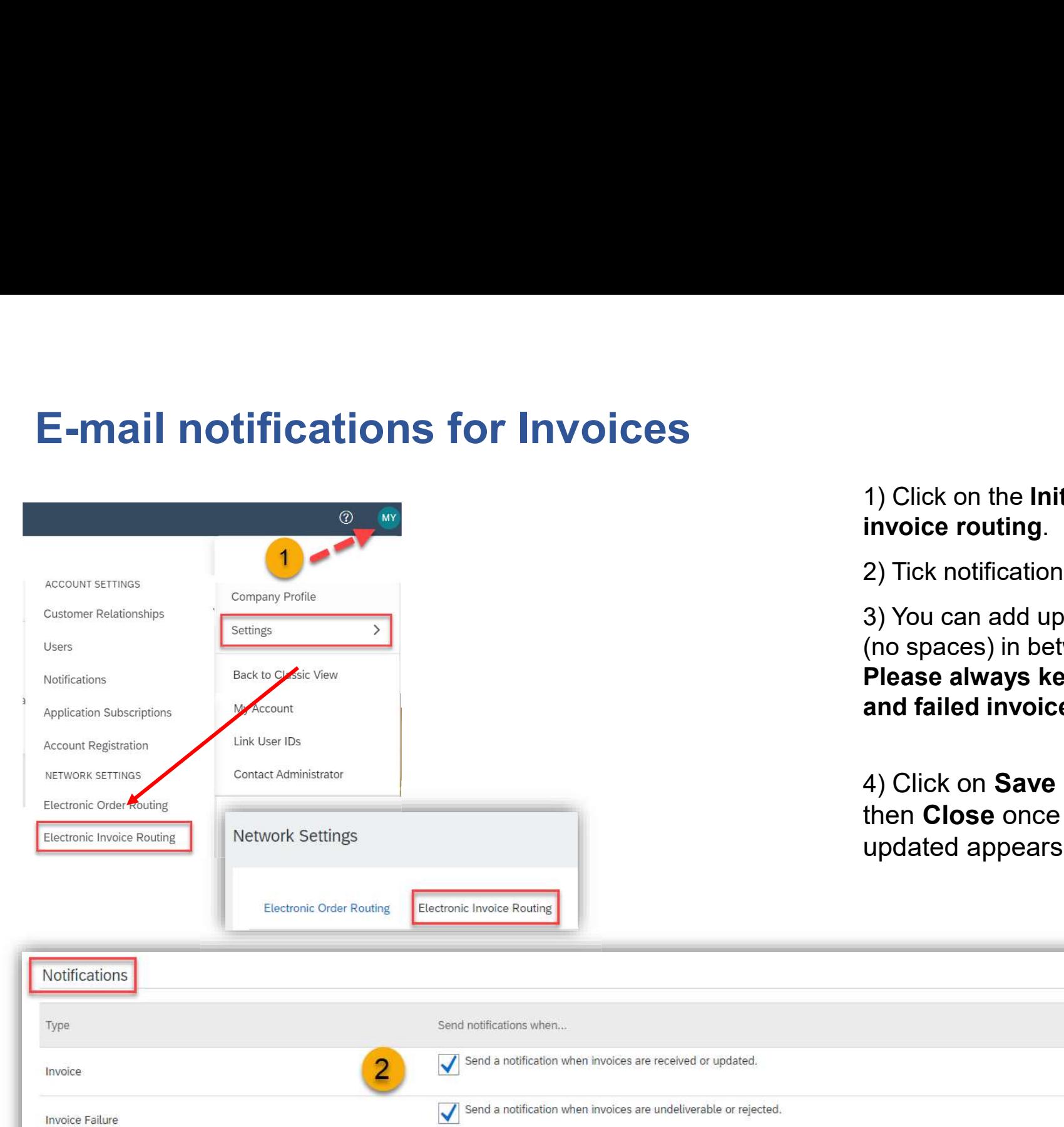

## 1) Click on the **Initials, Setting** and choose **Electronic**<br>invoice routing.<br>2) Tick notifications that you would like to receive.

1) Click on the Initials, Setting and choose Electronic<br>invoice routing.<br>2) Tick notifications that you would like to receive.<br>3) You can add up to 3 e-mail addresses with comma<br>(no spaces) in between to receive different 1) Click on the **Initials, Setting** and choose **Electronic**<br>invoice routing.<br>2) Tick notifications that you would like to receive.<br>3) You can add up to 3 e-mail addresses with comma<br>(no spaces) in between to receive differ 1) Click on the **Initials, Setting** and choose **Electronic**<br>invoice routing.<br>2) Tick notifications that you would like to receive.<br>3) You can add up to 3 e-mail addresses with comma<br>(no spaces) in between to receive differ Please always keep notifications for the rejected and failed invoices.

4) Click on Save in the right top or bottom corner, then Close once the note, that the profile has been updated appears.

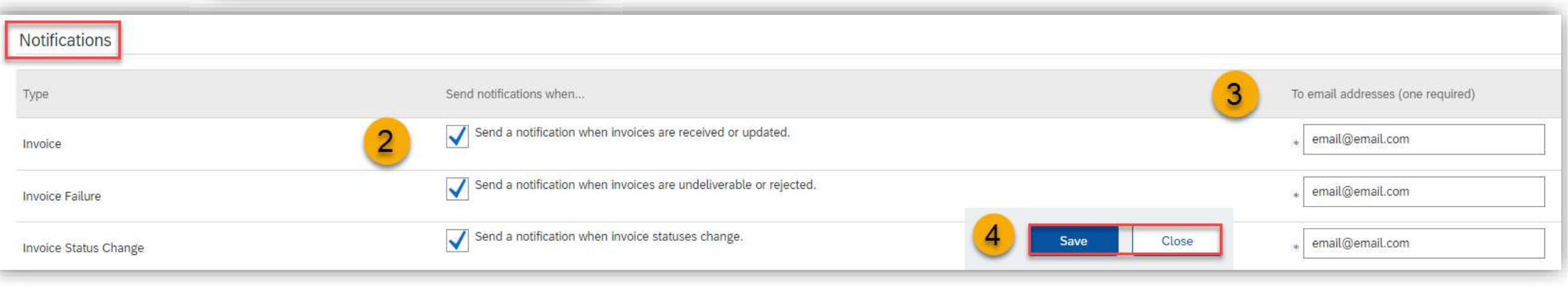

## **U** NOVARTIS